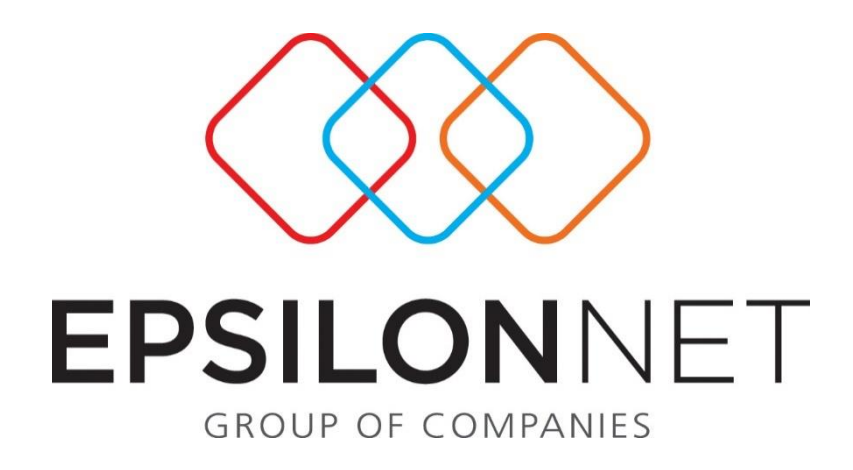

## Καταχώριση Συναλλαγής πάνω από 15.000€

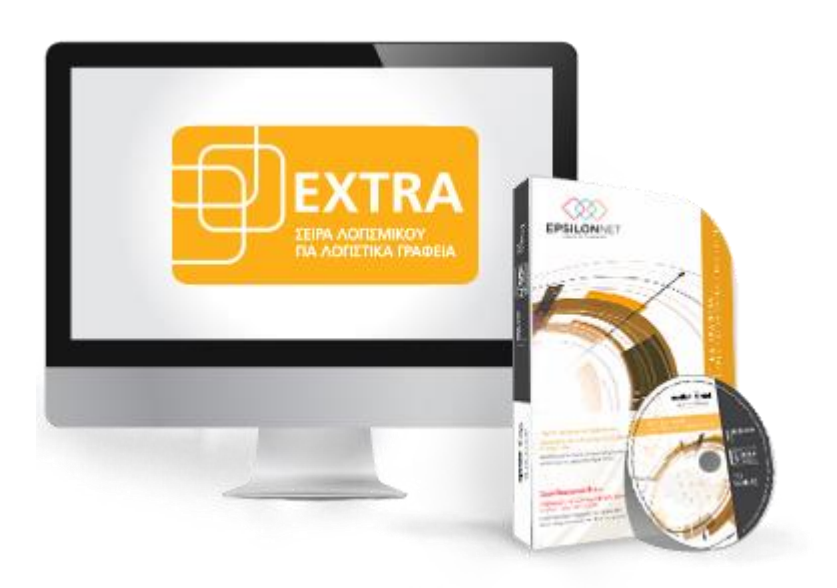

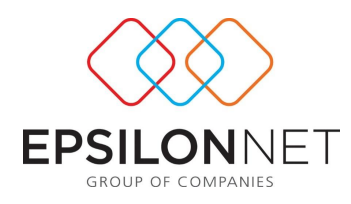

*Το συγκεκριμένο εγχειρίδιο δημιουργήθηκε για να βοηθήσει την κατανόηση της διαδικασίας καταχώρισης συναλλαγής πάνω από 15.000€. Παρακάτω προτείνεται μια αλληλουχία ενεργειών την οποία ο χρήστης πρέπει να ακολουθήσει για να αξιοποιήσει τις δυνατότητες της εφαρμογής.*

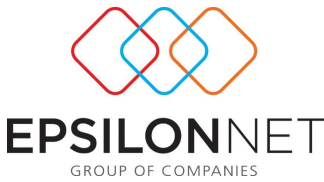

Η εφαρμογή για λόγους προστασίας δεν επιτρέπει στον χρήστη να καταχωρήσει συναλλαγή πάνω από 15.000€ εμφανίζοντάς του το παρακάτω μήνυμα.

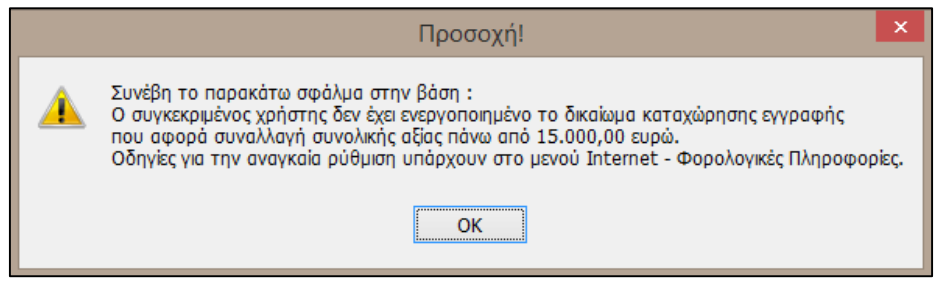

## **Για την καταχώριση εγγραφών με αυτές τις παραμέτρους θα πρέπει ο χρήστης**

## **να πραγματοποιήσει τα παρακάτω.**

1. Μεταβαίνοντας από το βασικό μενού «Παράμετροι» - «Χρήστες» και κάνοντας χρήση του πλήκτρου «Μεταβολή» εμφανίζεται η παρακάτω φόρμα.

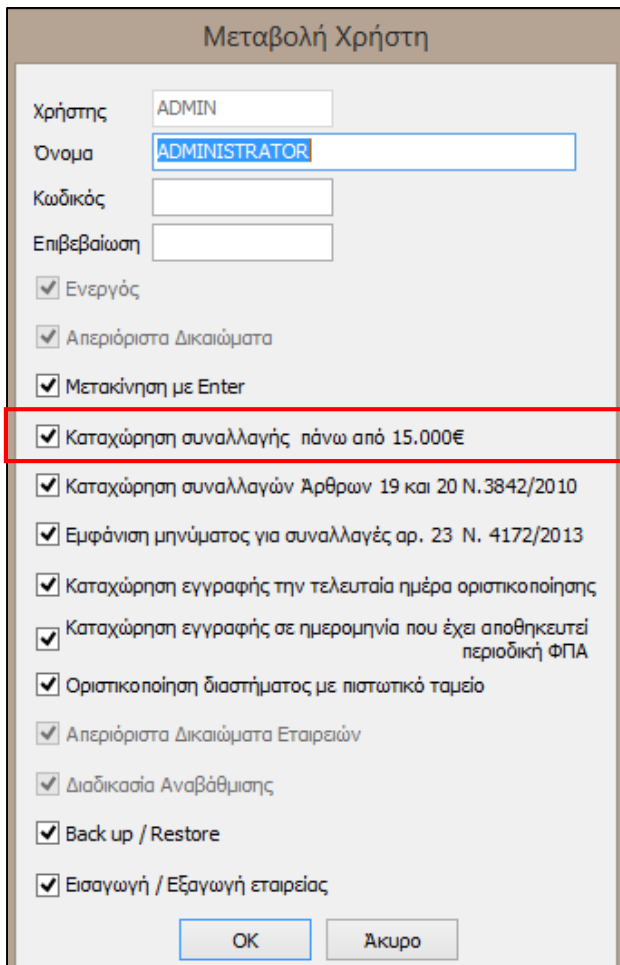

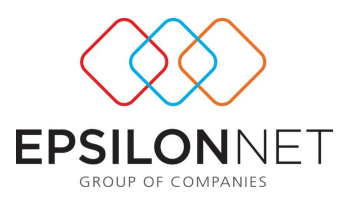

2. Στην φόρμα δικαιωμάτων χρηστών που εμφανίζεται ο χρήστης θα πρέπει να επιλέξει το check box «Καταχώρηση συναλλαγής πάνω από 15.000€»

Ο Καταχώρηση συναλλαγής πάνω από 15.000€

3. Τέλος για να ενεργοποιηθεί στην εφαρμογή το νέο δεδομένο για τον συγκεκριμένο χρήστη θα πρέπει να γίνει εκ νέου είσοδος του χρήστη είτε από το βασικό μενού Συντήρηση – Αλλαγή Χρήστη είτε κάνοντας διπλό κλικ στο όνομα του χρήστη **που εμφανίζεται στο κάτω μέρος της** εφαρμογής και επιλέγοντας τον επιθυμητό χρήστη. Με αυτόν τον τρόπο, κατά την αποθήκευση εγγραφών / άρθρων, εμφανίζεται το παρακάτω μήνυμα επιβεβαίωσης όπου επιλέγοντας «Ναι» αποθηκεύονται επιτυχώς οι συναλλαγές.

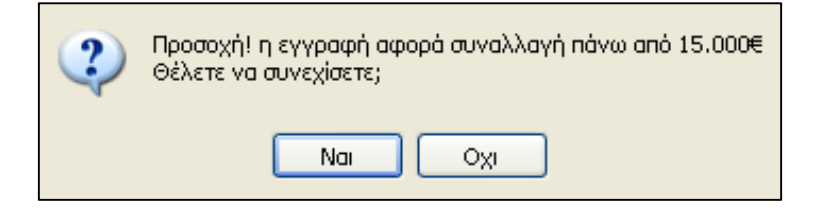